## 个税 app 操作指南

1、第一步:扫码或长按下方二维码识别下载"个人所得税"应用程序(APP), 也可以在总局、省局官网扫描"个人所得税二维码"下载安装(推荐使用浏览 器打开下载)。

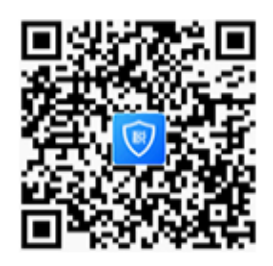

扫码下载"个人所得税"APP

2、第二步:(1)下载完成后,点击"个人中心",进入个人中心后,点击界面最 上方的"登录/注册",进入自然人办税服务平台点击"注册",并选择"人脸 识别注册":(2)然后选择"证件类型","输入号码、姓名",然后开始人脸 识别验证;(3)待人脸识别验证后,根据提示设置登录用户名、登录密码, 输入手机号码并获取验证码,然后再输入验证码、户籍所在地区,然后完成 注册。

注意: 注册完成后, 登录进入个税手机 APP 后, 个人信息完成率为 62%, 需 自行补充完善资料。

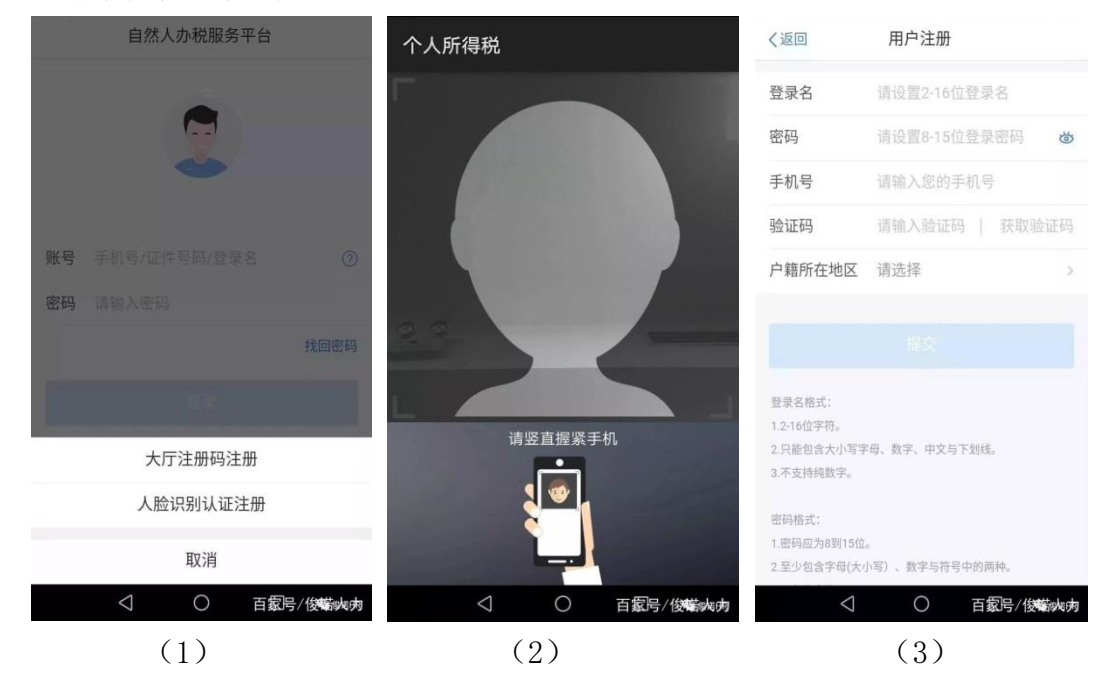

3、第三步:点击"个人中心",完善任职受雇信息(统一社会信用代码: 411502419306965)、家庭成员信息、银行卡信息。若受雇单位信息错误或含 多个单位,可在 APP 中选择有误单位信息,进行"申诉"处理,或到第一税 务分局大厅(浉河区经典花园旁)重新办理备案。

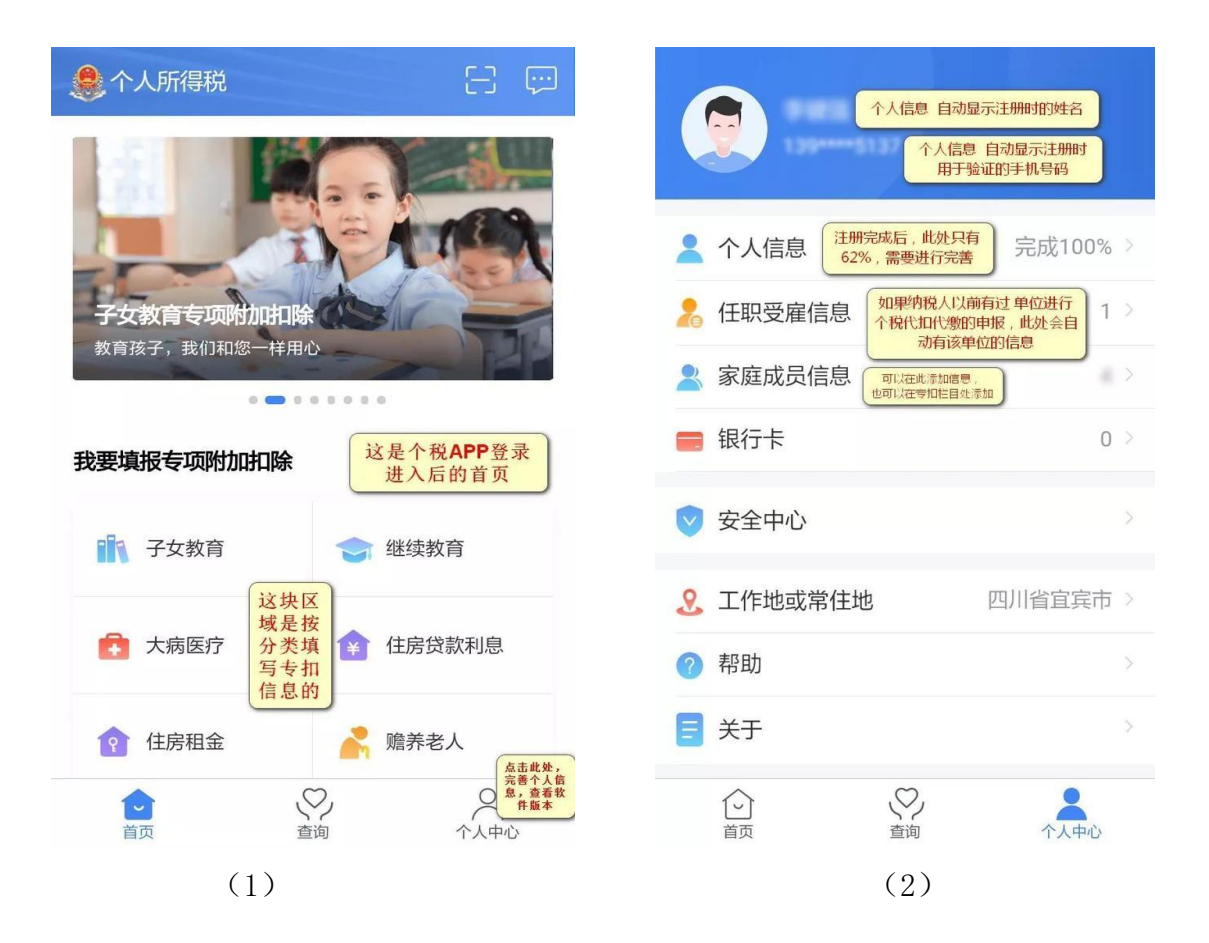

4、第四步:依据个人情况填报专项附加扣除,可以在 APP 中查看相应标准、也 可在总局、省局官网查看。填写完成后,最后选择通过扣缴义务人申报即可(详 细操作可查看第 5 页图 10)。

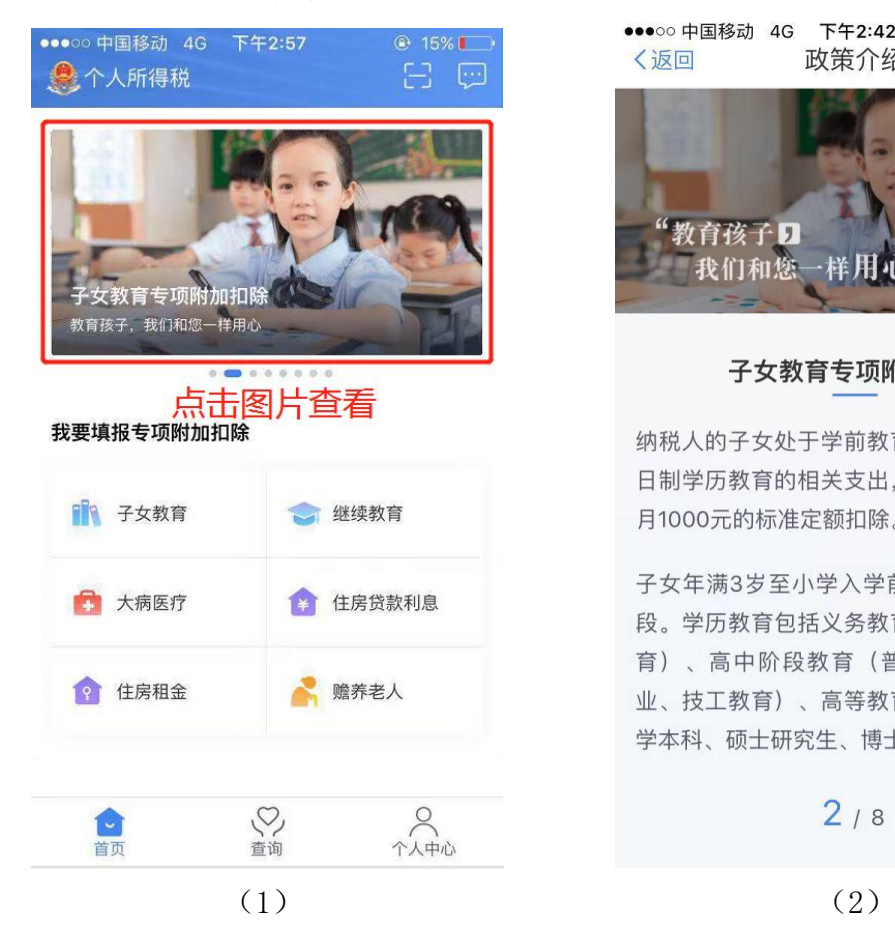

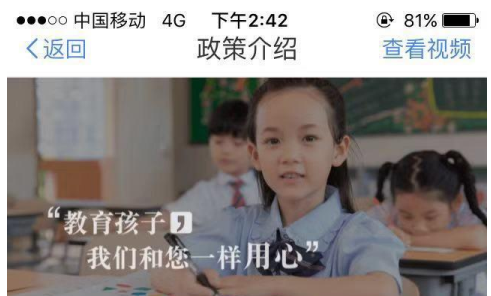

## 子女教育专项附加扣除

纳税人的子女处于学前教育阶段或者接受全 日制学历教育的相关支出, 按照每个子女每 月1000元的标准定额扣除。

子女年满3岁至小学入学前处于学前教育阶 段。学历教育包括义务教育(小学、初中教 育)、高中阶段教育(普通高中、中等职 业、技工教育)、高等教育(大学专科、大 学本科、硕士研究生、博士研究生教育)。

 $2/8$ 

 这里以"子女教育"为例,演示填报过程,剩余 5 项按个人实际情 况和要求严格填写:

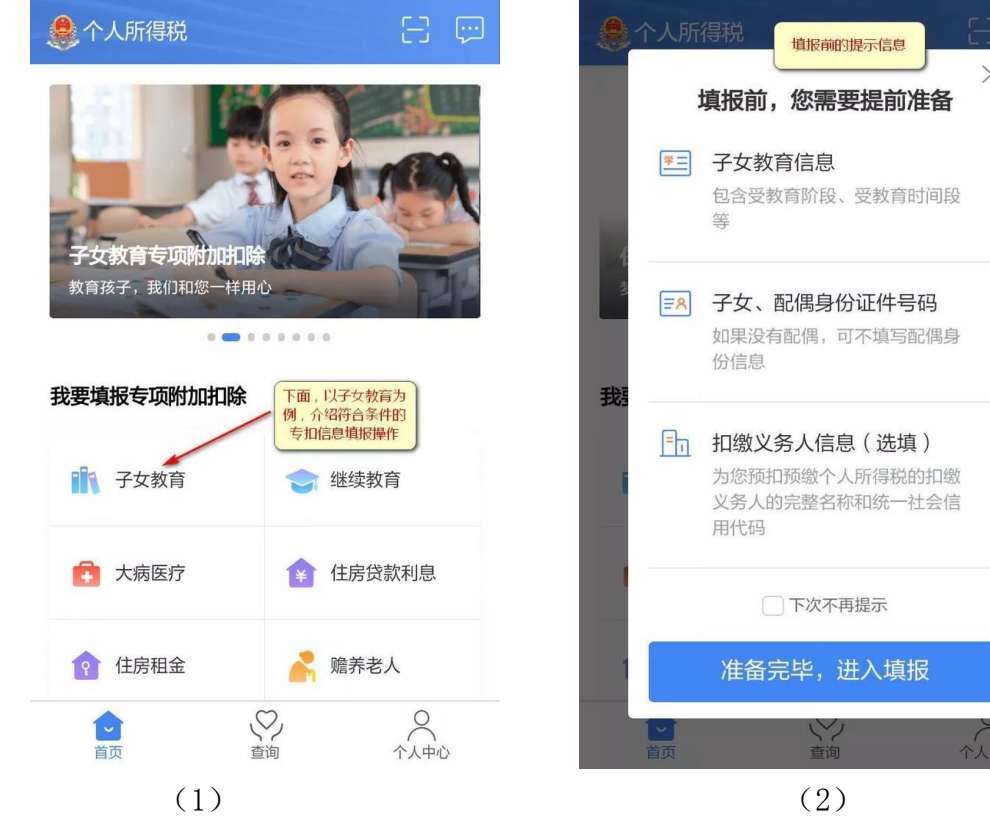

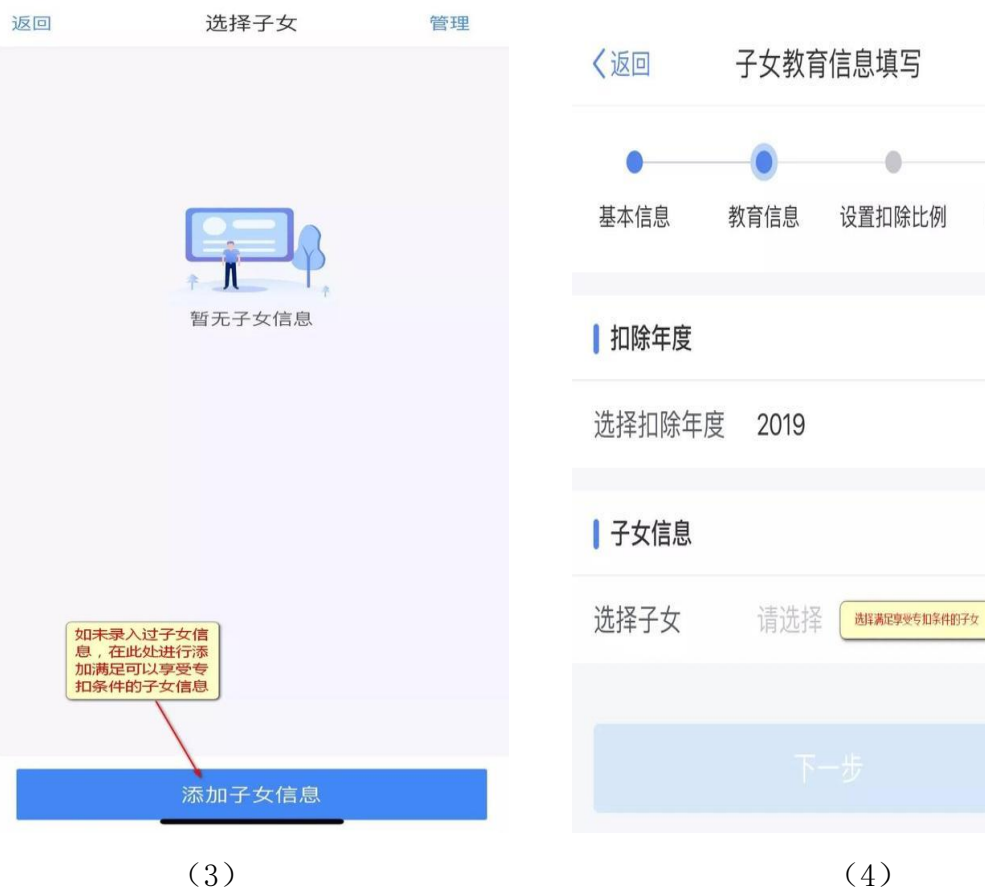

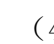

 $\odot$ 

 $\bullet$ 

申报方式

 $\overline{ }$ 

 $\rightarrow$ 

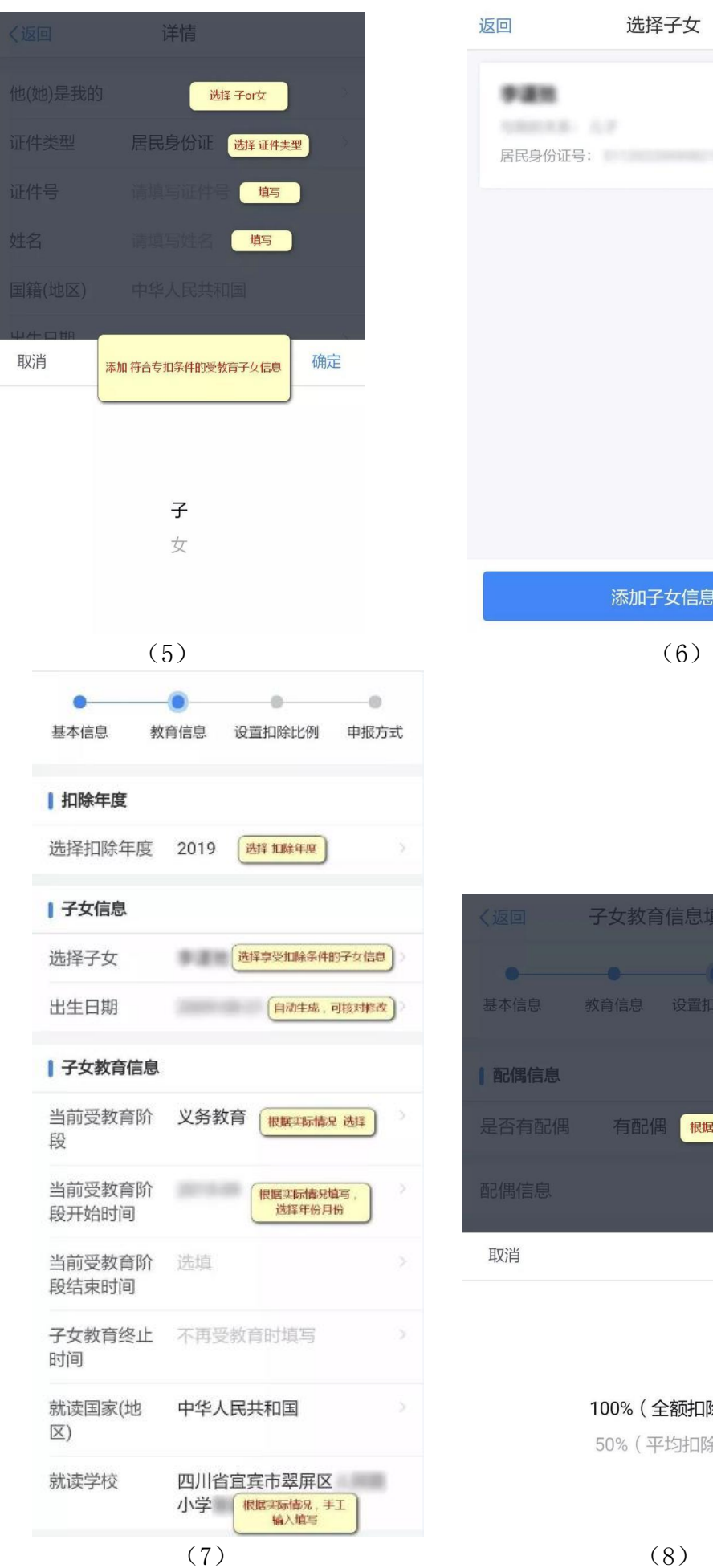

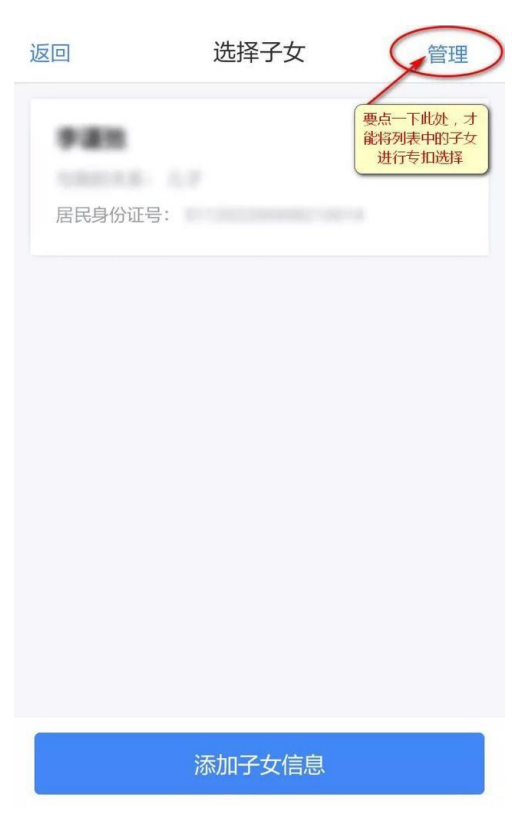

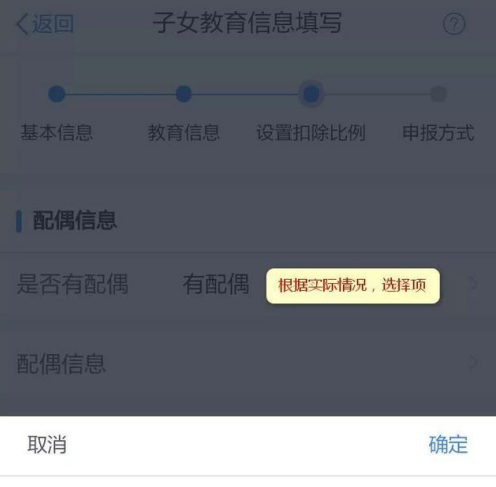

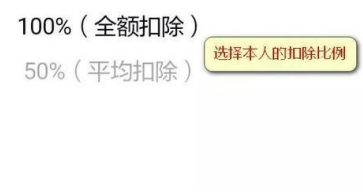

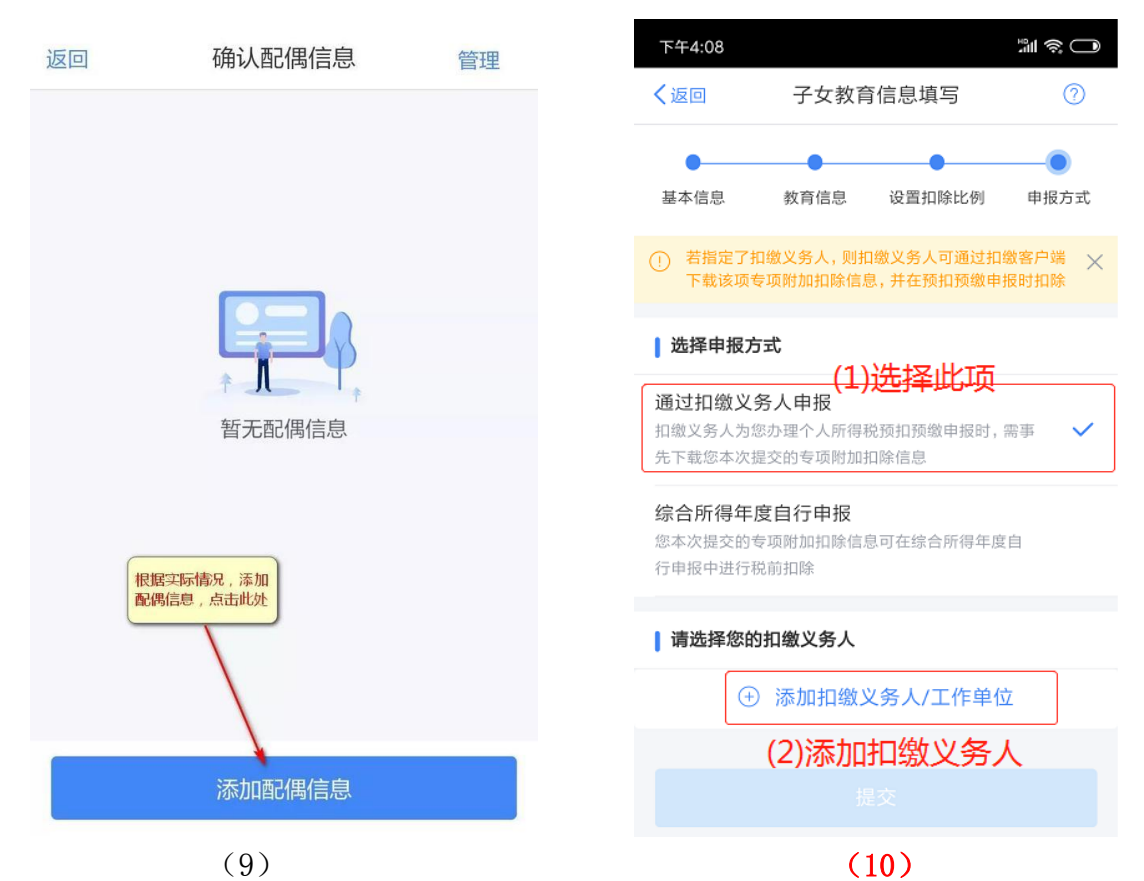

注意:(10)中选择通过"扣缴义务人申报",并添加 "扣缴义务人/工作单位" 信息,其中统一社会信用代码:411502419306965,单位选择信阳农林学院。

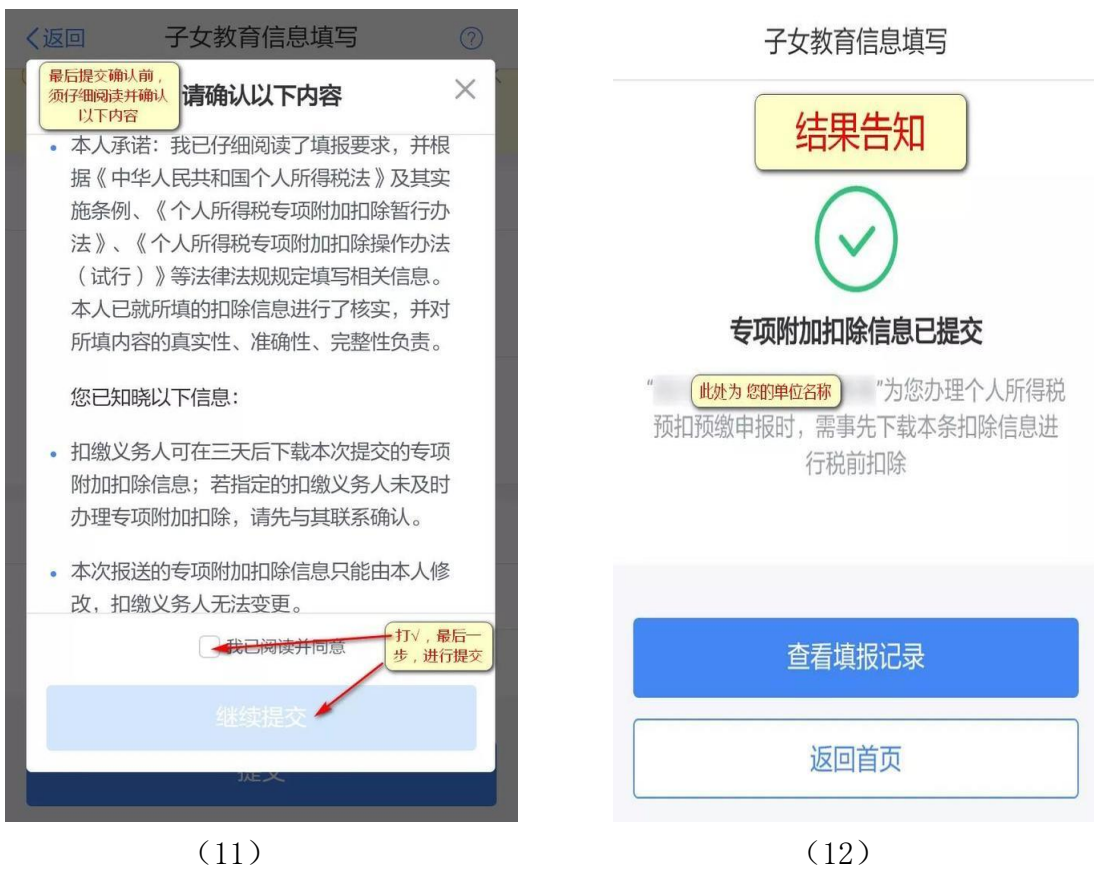

信阳农林学院财务处

## 2019.1.7